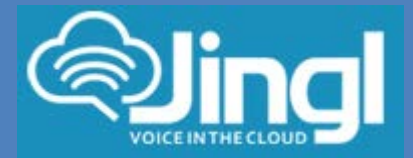

# **SNOM 320**

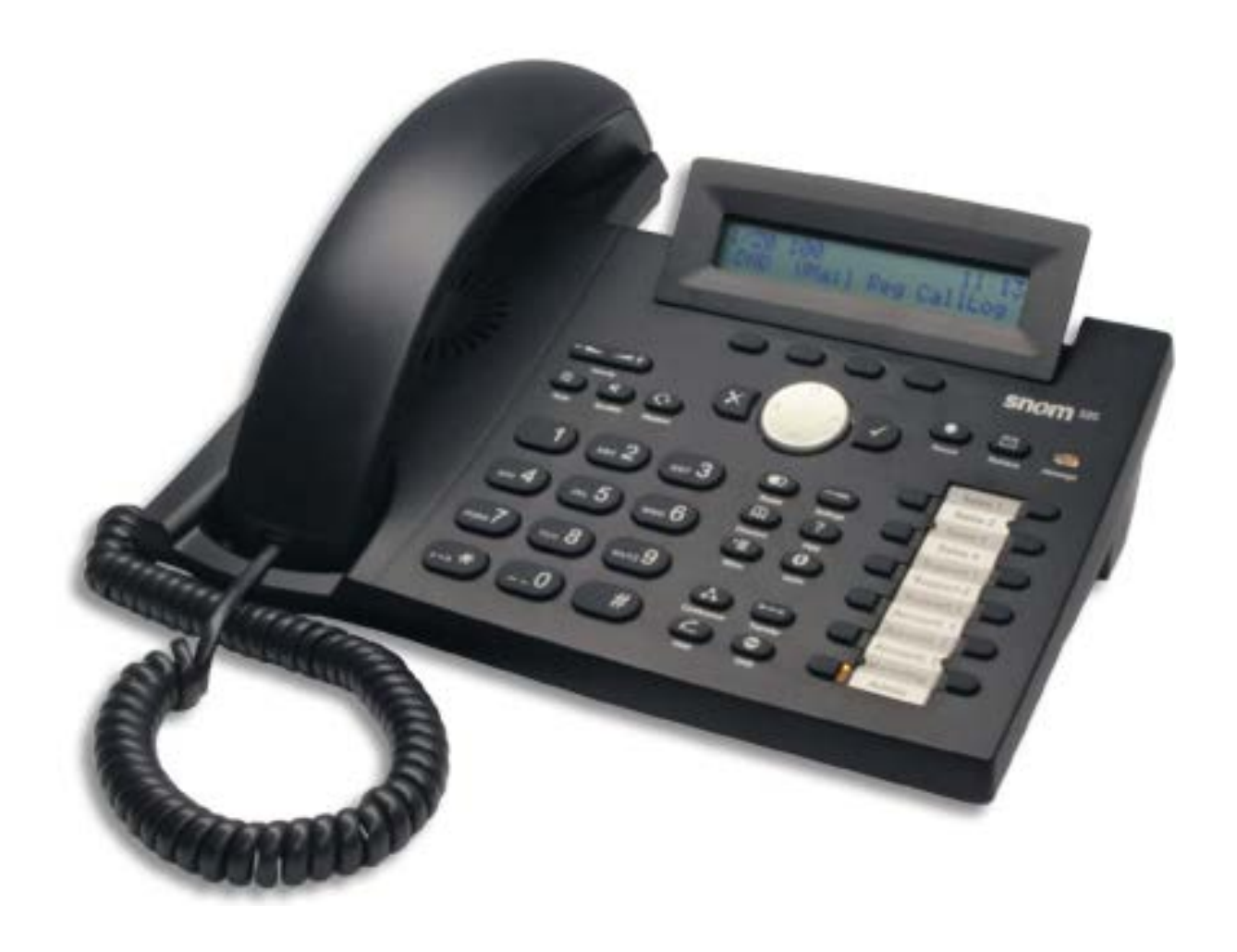

**Head Office:** Level 1 21 Shierlaw Ave Canterbury 3126, Victoria, Australia **1300 0 JINGL**

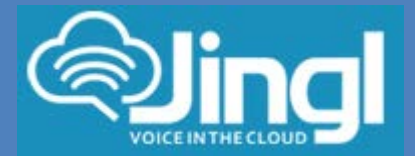

# **Configuring SNOM 320**

**1.** View and record the unique MAC address of the handset which can be found at the base of the handset.

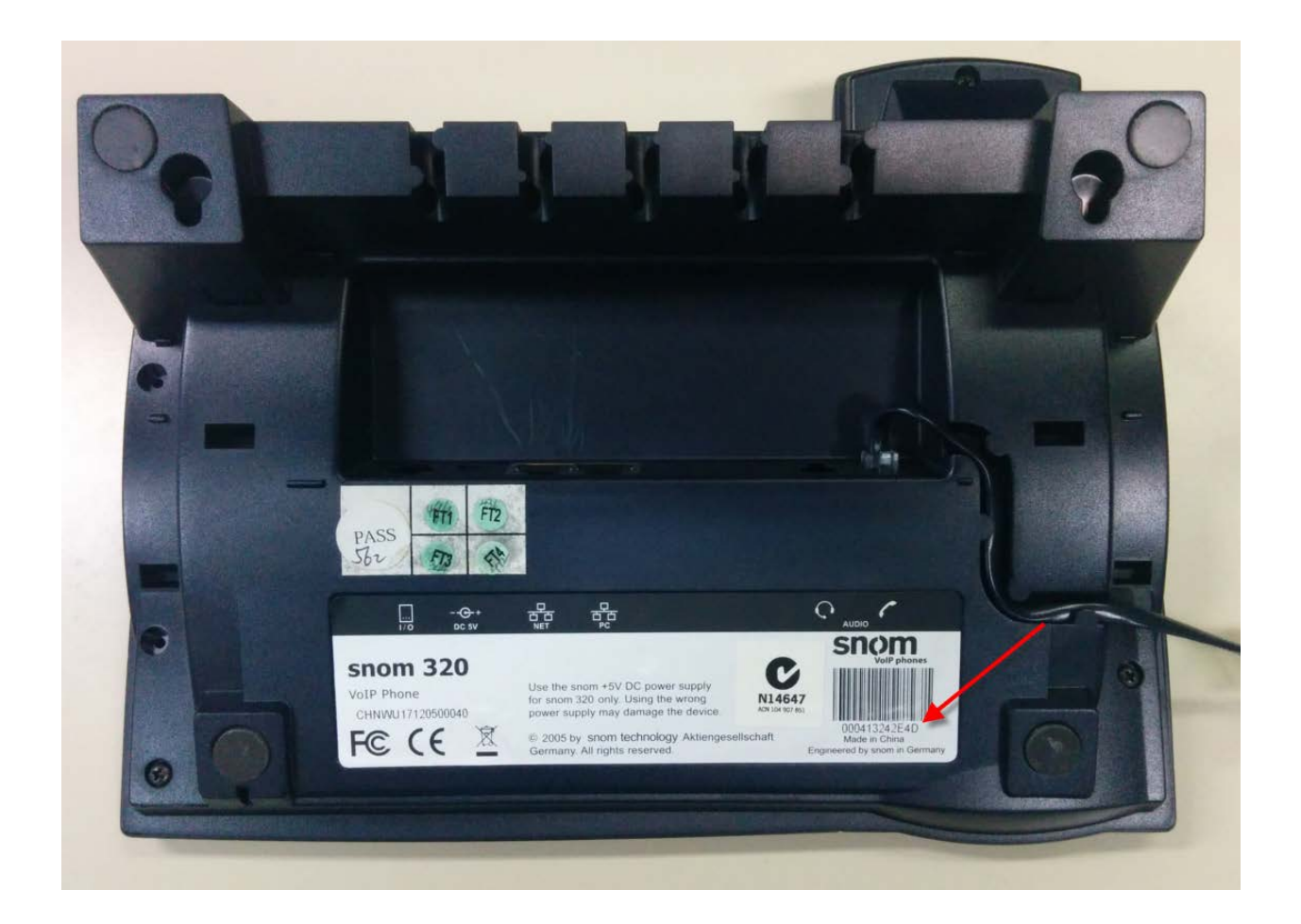

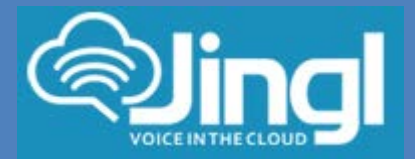

**2.** Logon to the Jingl web portal, using specific customer domain URL https://'customer'.jingl.com.au

Enter your User Name and Password

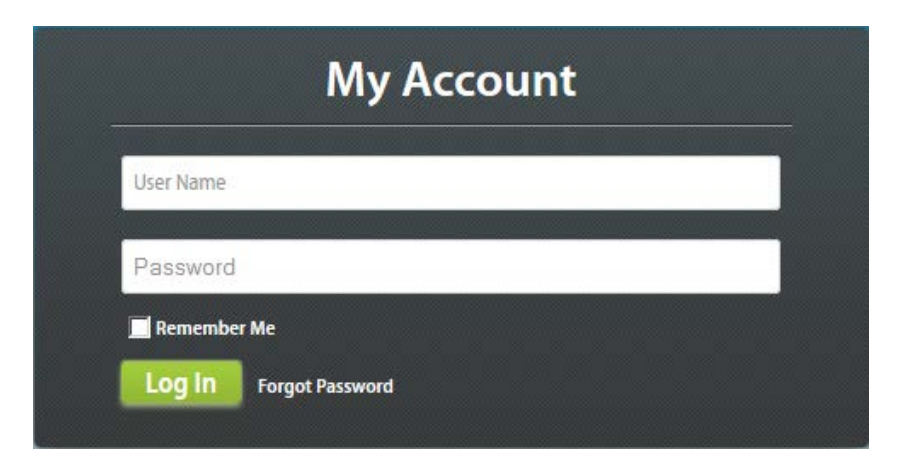

# Presented with Dashboard

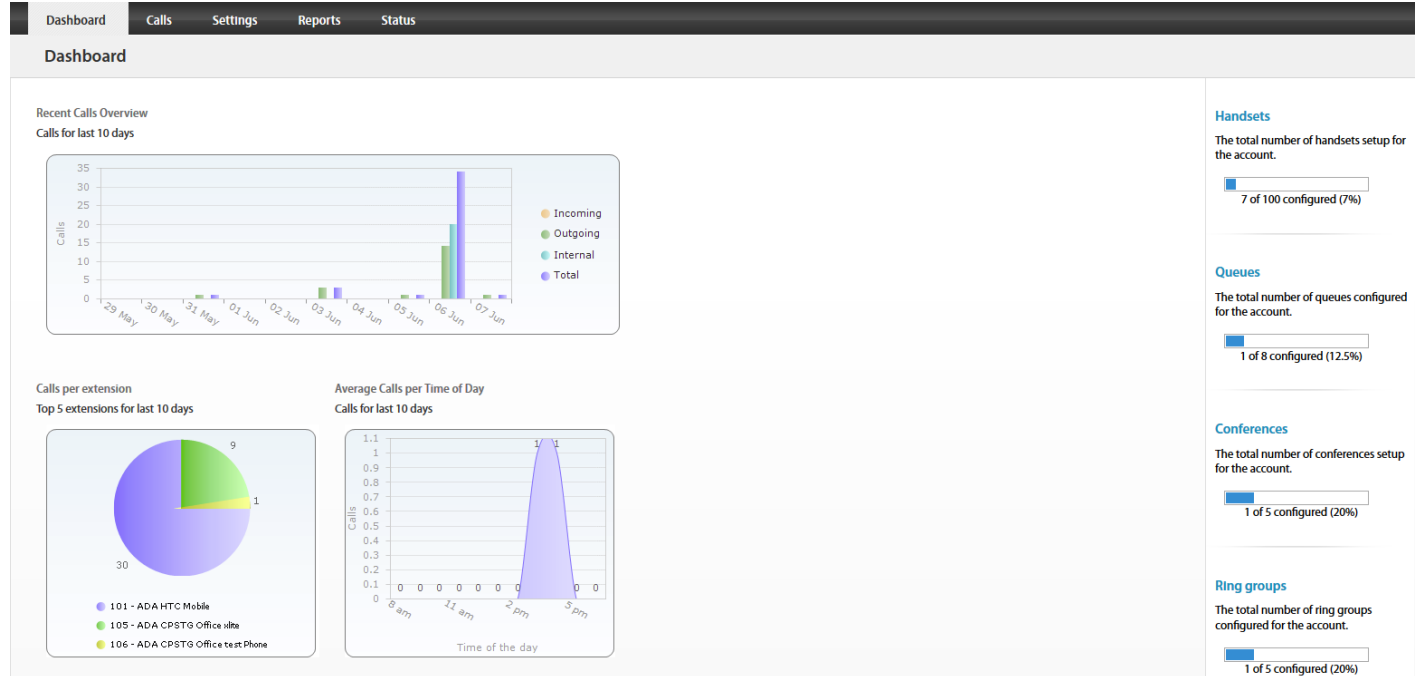

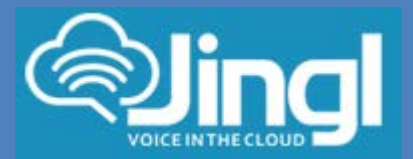

**3.** Select and click the settings menu

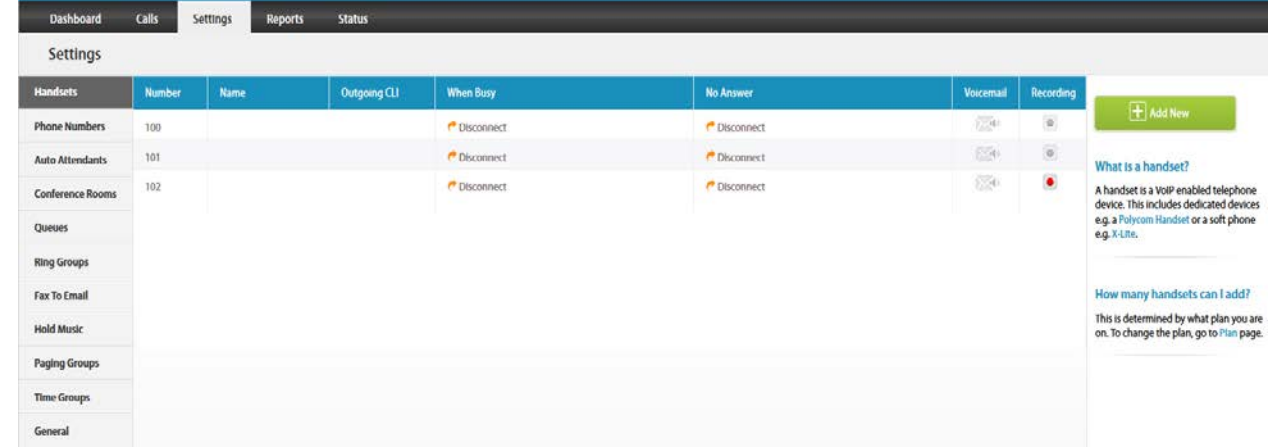

# **4.** Click on "Add new"

In general tab, choose and enter extension number and a display name

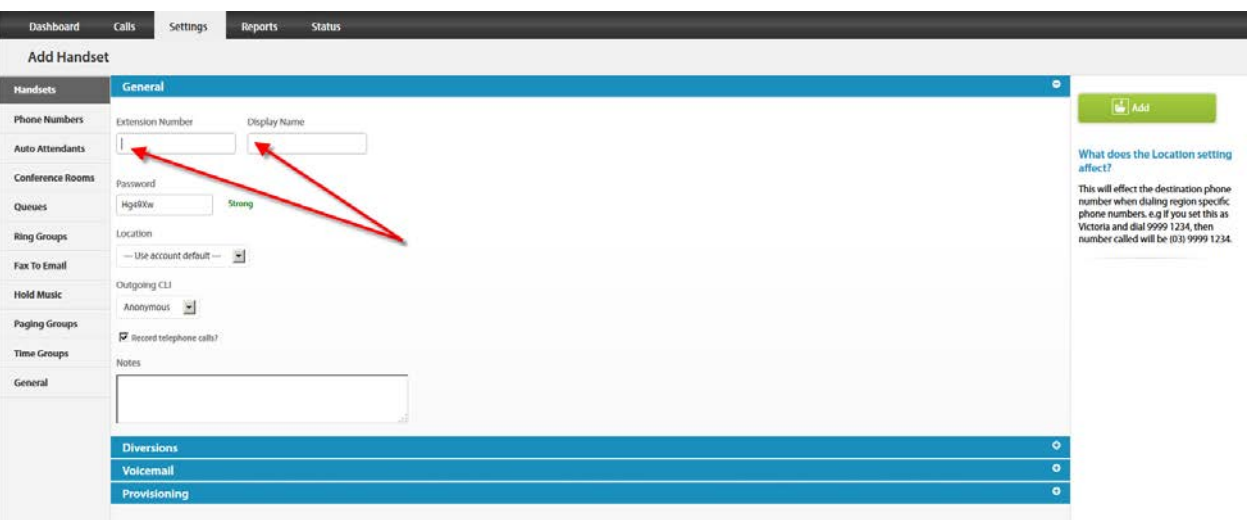

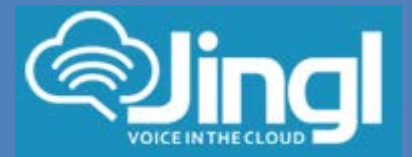

**5.** Select and expand Provisioning tab. Enter the MAC address of the phone

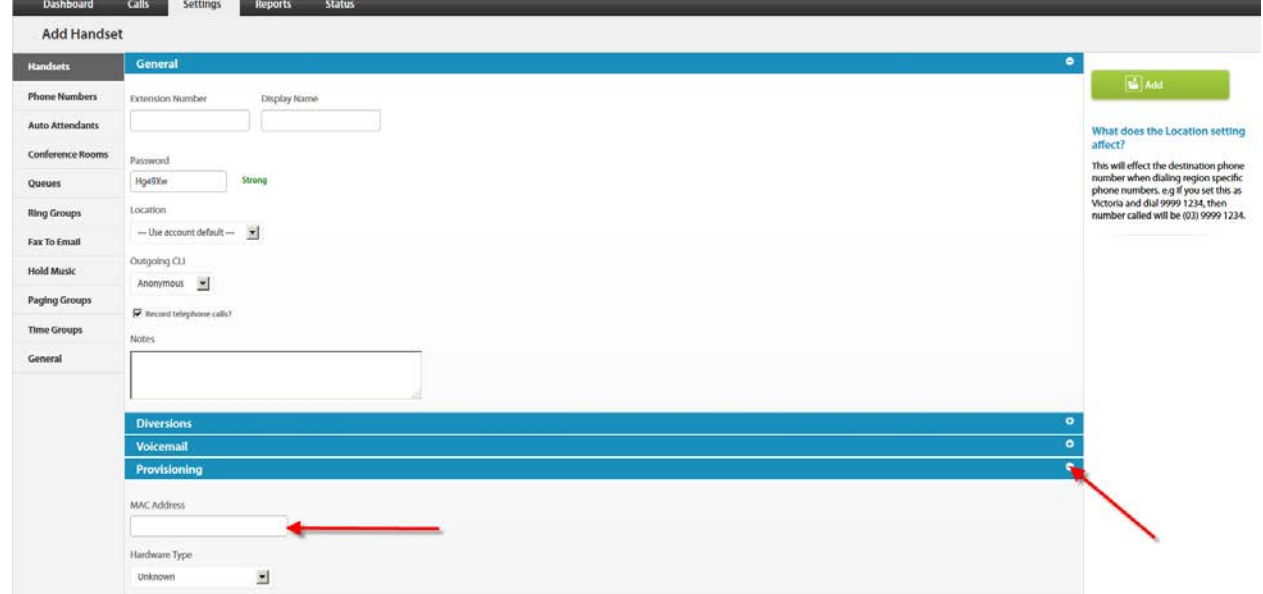

**6.** Select and expand Hardware Type. Select the phone model

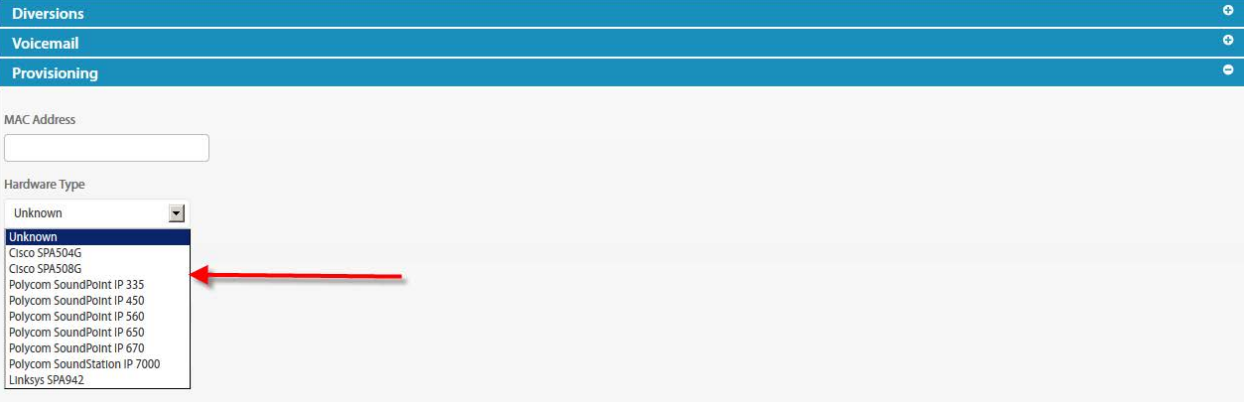

www.jingl.com.a

u

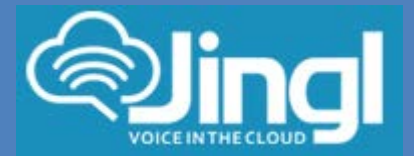

Click Add to finish your extension configuration.

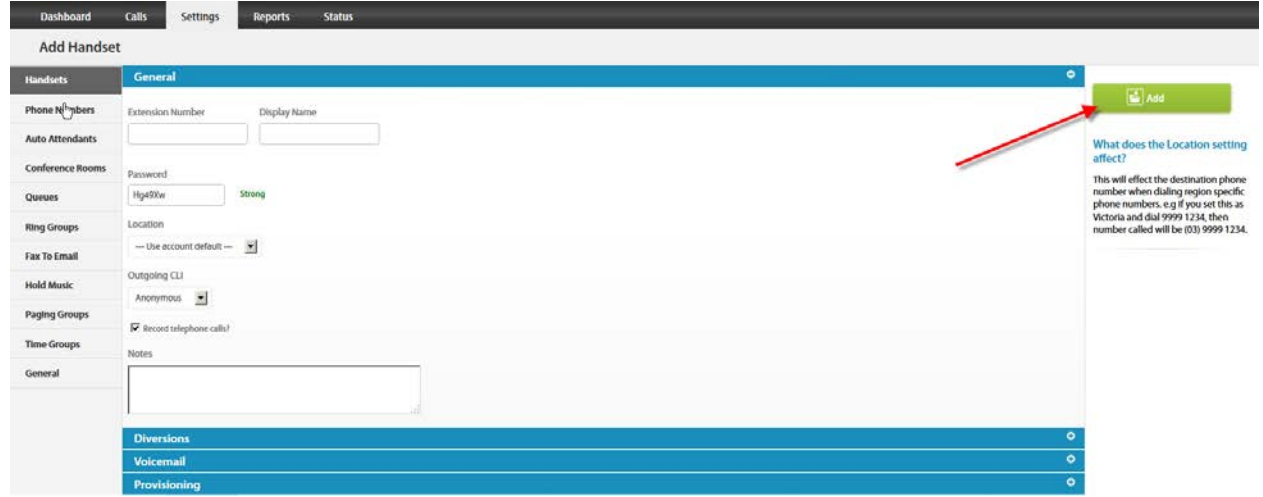

**7.** Connect your phone on the network with a DHCP server, and find out phone's IP address. Find IP address from 'Help' Button

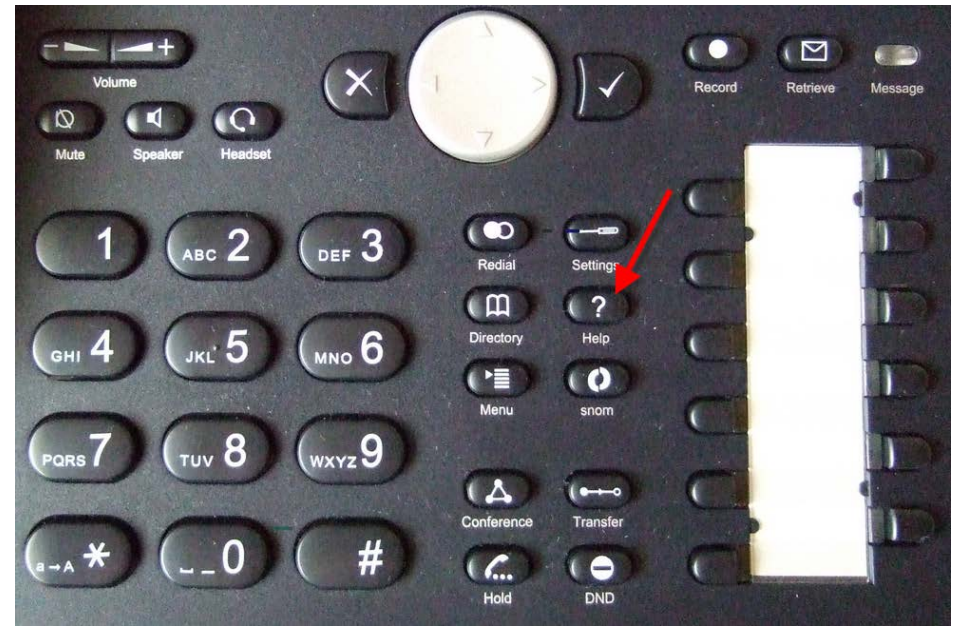

www.jingl.com.a

u

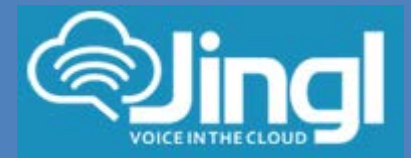

### Information<br>MAC Us **IPAdr Version** sno  $\boxed{\square}$  Retrieve  $\bullet$  $\overline{\mathsf{x}}$  $\mathcal{O}$  $\heartsuit$  $\blacktriangleleft$ Headset Mute Speake

# Then press IPAdr button to obtain IP Address

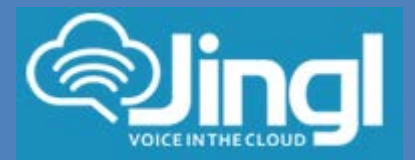

**8.** Use a compatible browser to browse the phone web menu using phones IP address https://xxx.xxx.xxx.xxxx

> Determine which current version your phone is on Within your web browser go to Status\System Information This will show current version

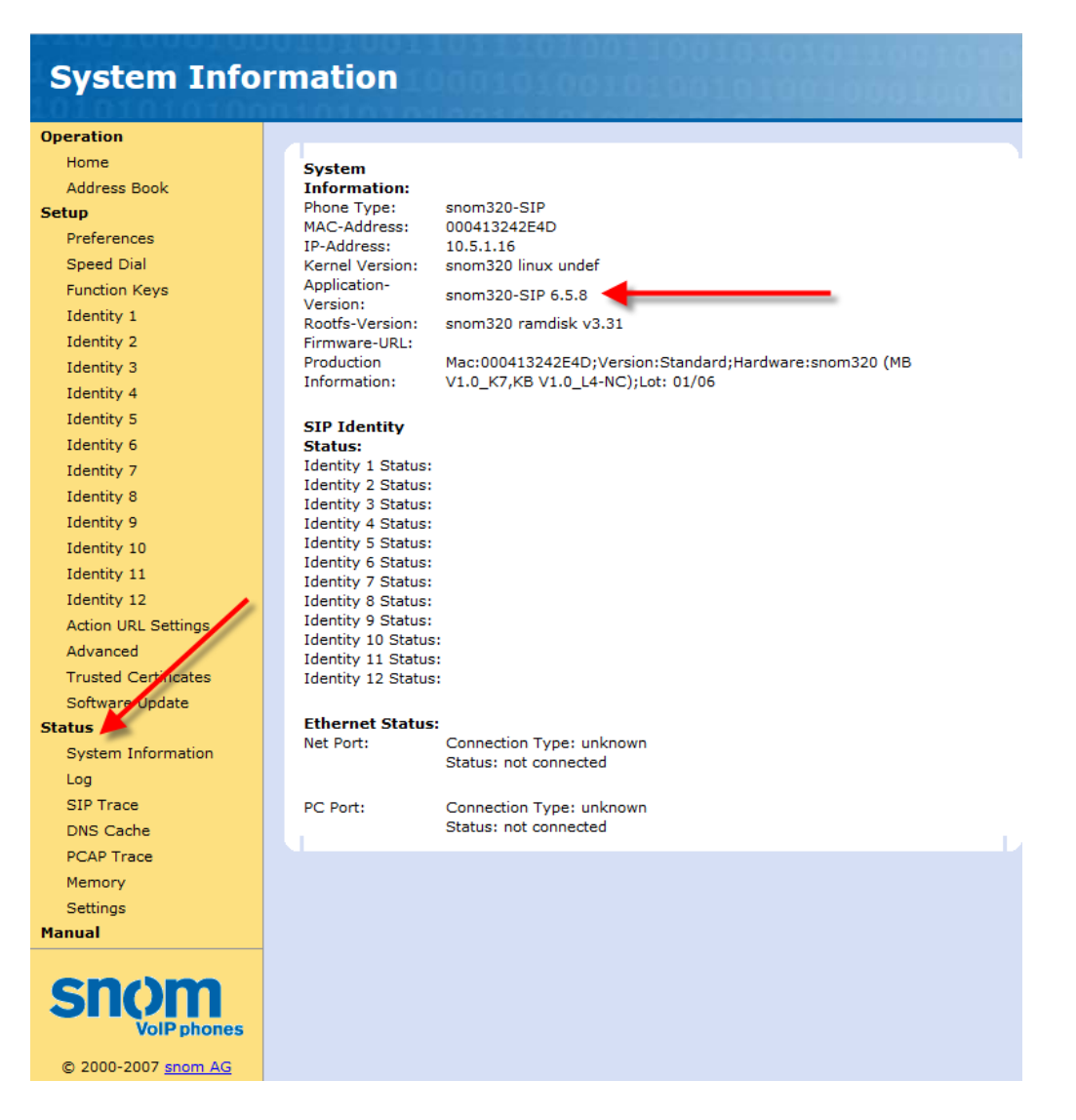

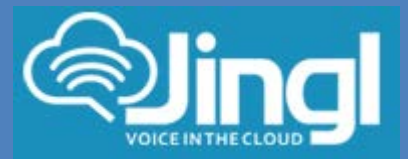

**9.** If you are currently on version 6, you must upgrade to version 7 first.

Then upgrade from version 7.x to 8.7.3.25 Within your web browser go to 'Advanced'.

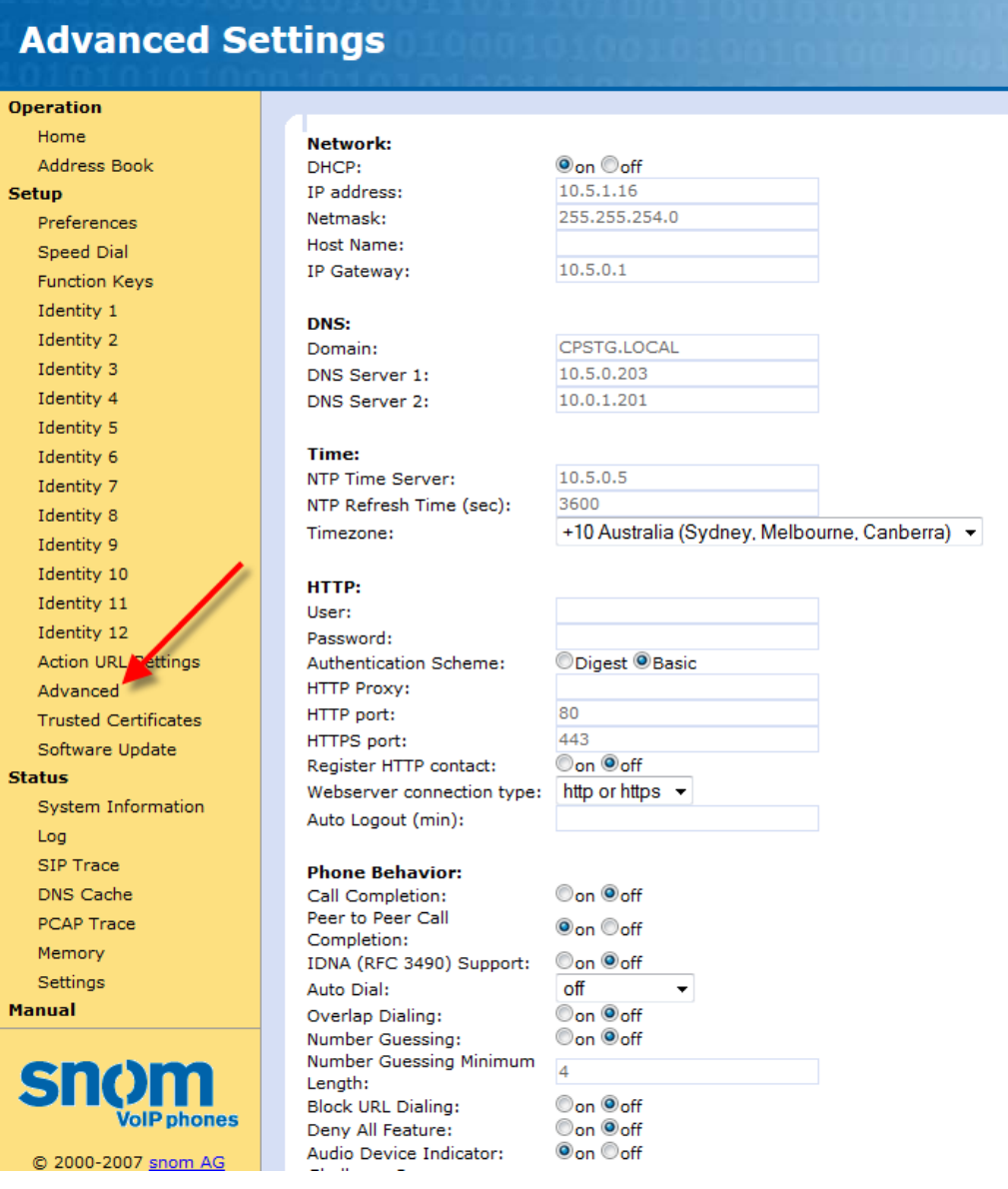

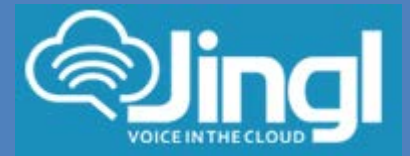

# Browse to field "Update" Ensure that Update Policy field is set to: Update automatically In Setting URL field: Paste **'http://provisioning.snom.com/update6to7/update\_once.php' Update:** Update automatically **Update Policy:** http://provisioning.snom.com/u Setting URL: Oon Ooff Subscribe Config:  $\odot$ <sub>on</sub>  $\odot$ <sub>off</sub> PnP Config: Click Save Click Reboot Hit Yes to Acknowledge **Attention!** Are you sure you want to reboot the phone ? res No Rebooting... Your snom phone is restarting in a moment. Please be patient until it is started up again completely! If the well known idle screen is again shown on the display, the phone including the web interface can be used again.

## Phone will reboot several times and will reach version 7.3.30 Please be patient

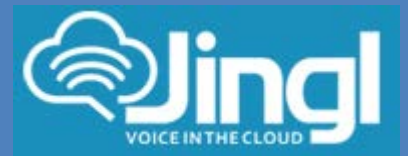

**10.** Next step is to upgrade from version 7.x to 8.7.3.25

Access phone via web browser and check current version Web into phone admin and go to 'System Information'.

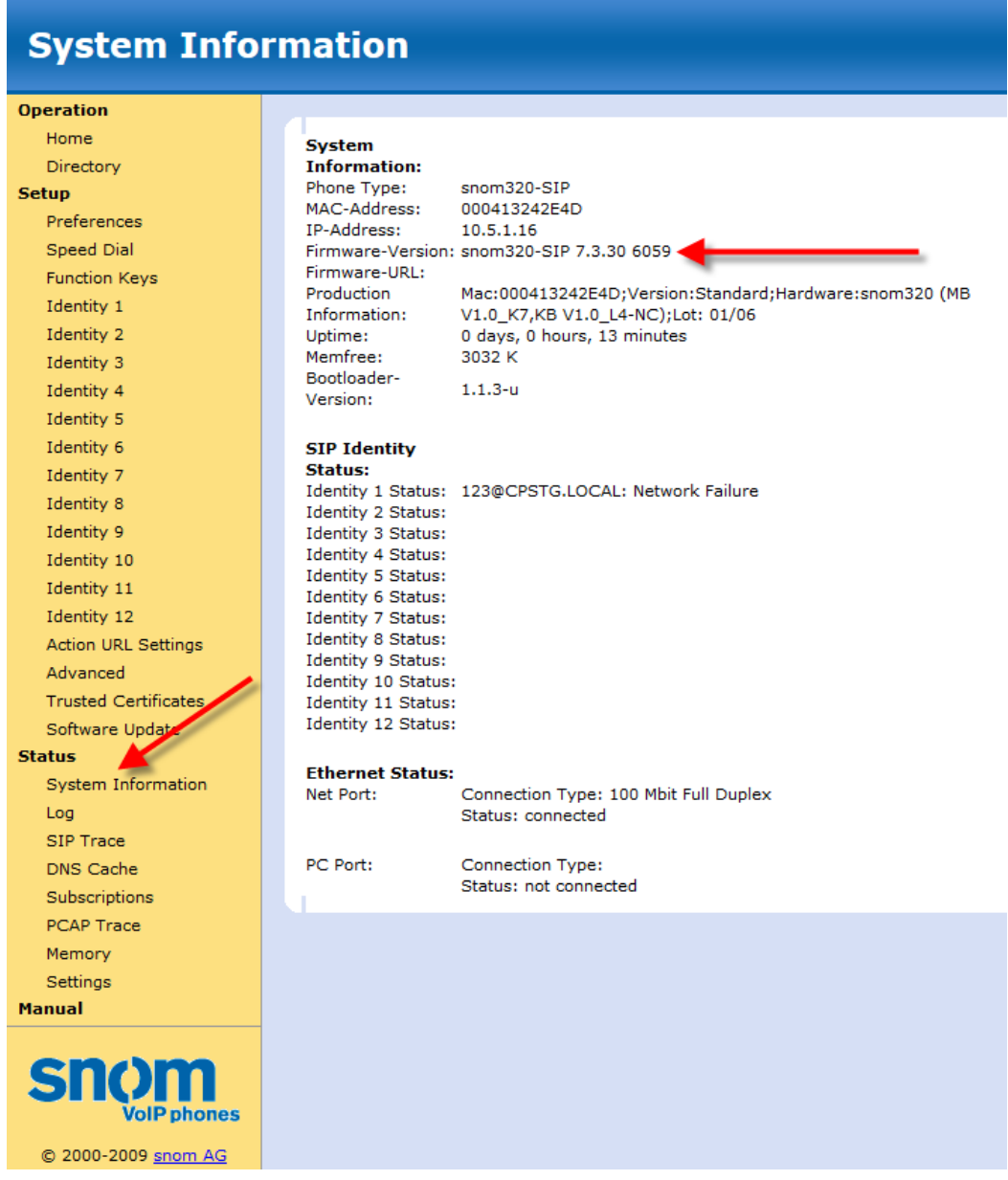

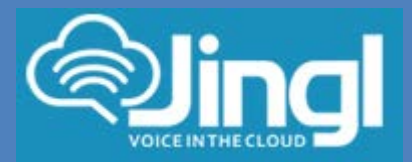

### Next within web admin go to 'Software Update' Paste **'http://provisioning.snom.com/download/fw/snom320-8.7.3.25-SIP-f.bin'** In the Firmware: field

Then click "Load"

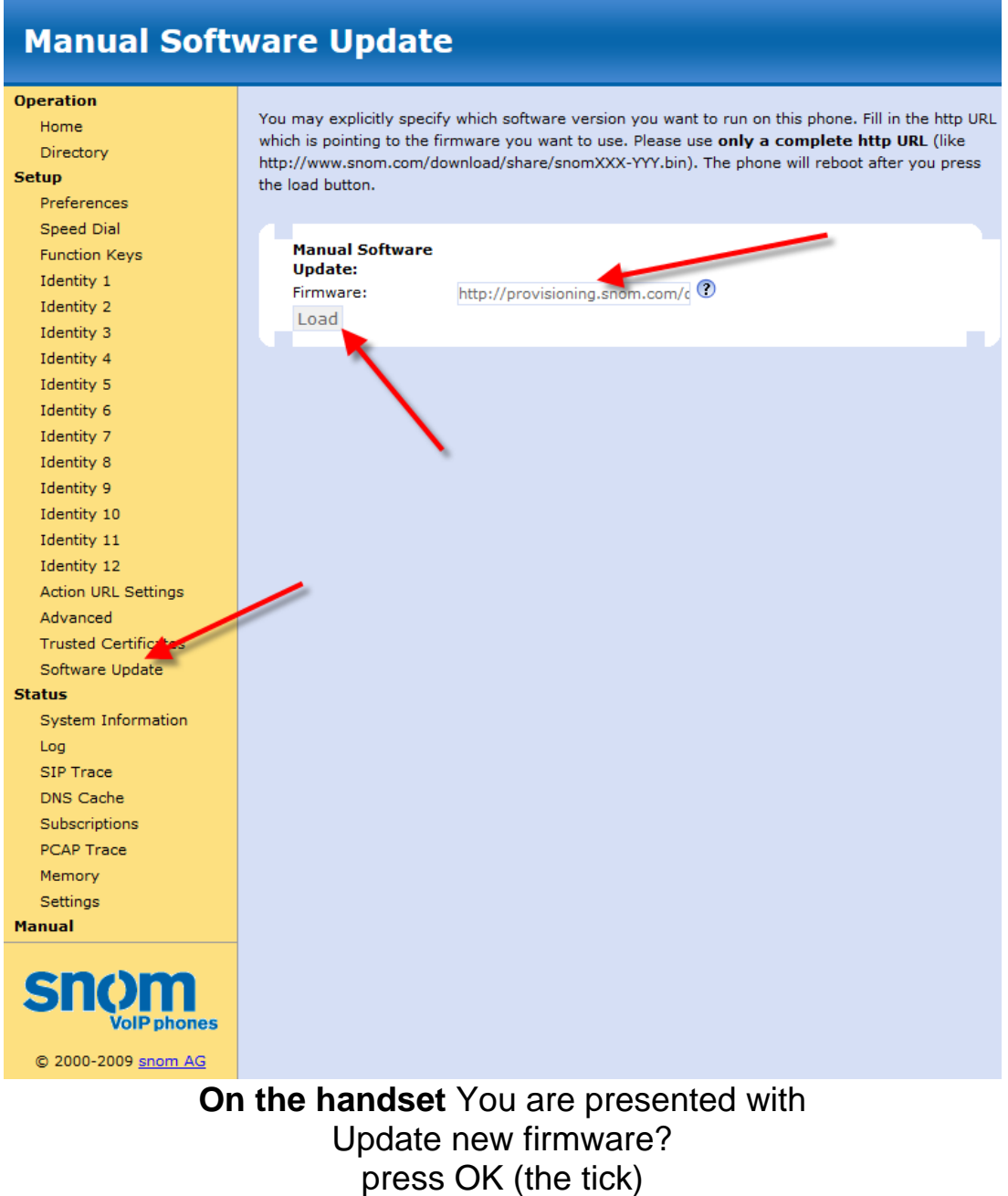

Phone will reboot and will upgrade to version 8.7.3.25

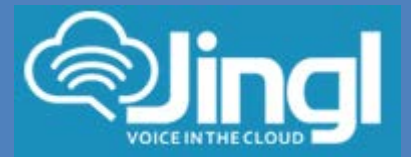

**11.** Access phone via web browser and check current version

(You will be requested to change web/HTTP password for security) Go to 'System Information' to check Firmware-version

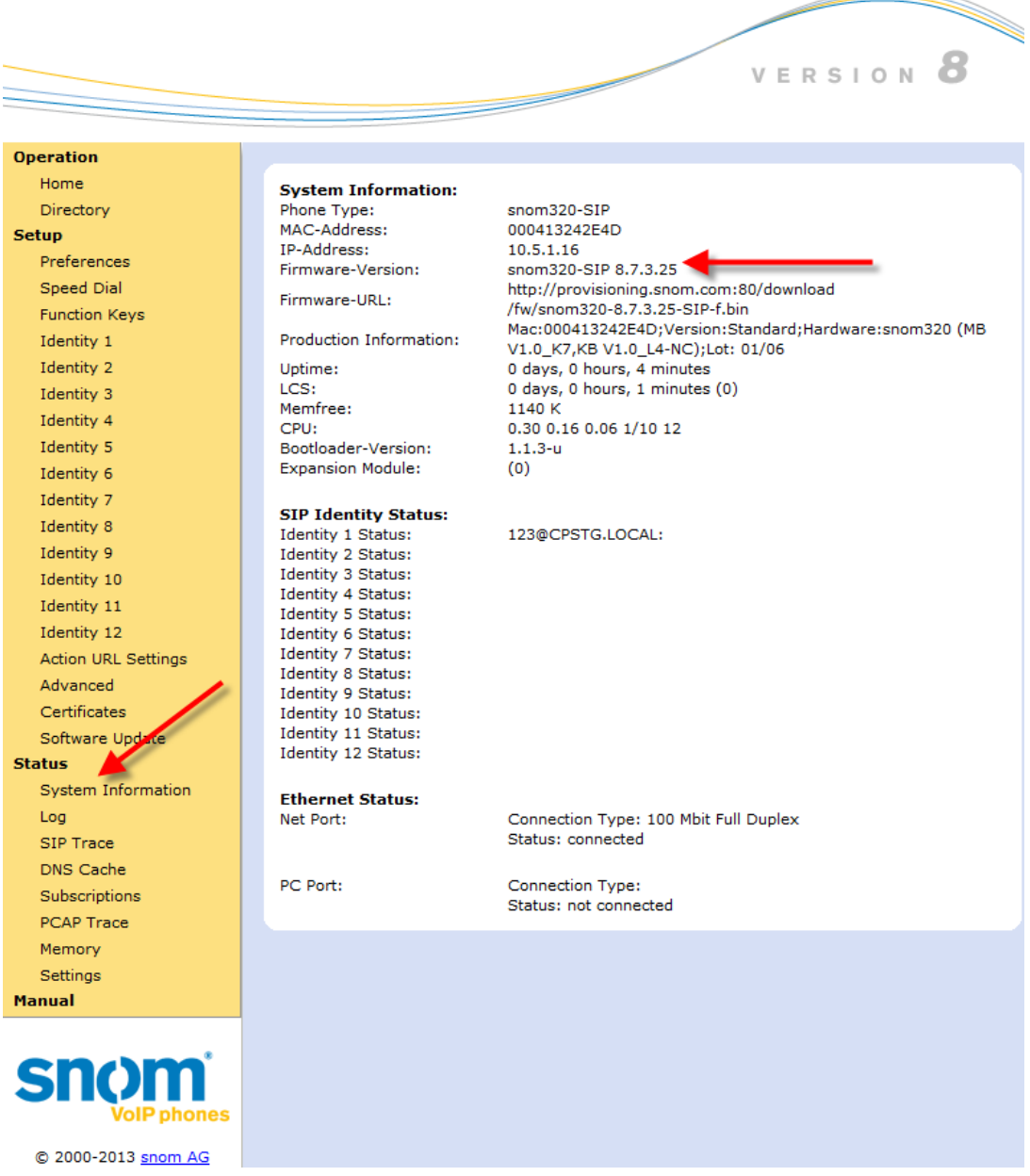

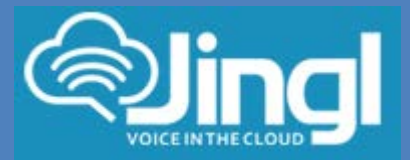

**12.** Configure the phone to get configuration settings every hour.

Within your web browser go to 'Advanced' / 'Update' Set Update Policy to 'Update Automatically' Set the Setting URL: to 'http://tftp.jingl.com.au/tftp/{mac}.cfg' Set the Settings refresh timer: to 3600 Set the PnP Config: to 'on' Click Apply. This will give the next option to Save and then Reboot Click Save

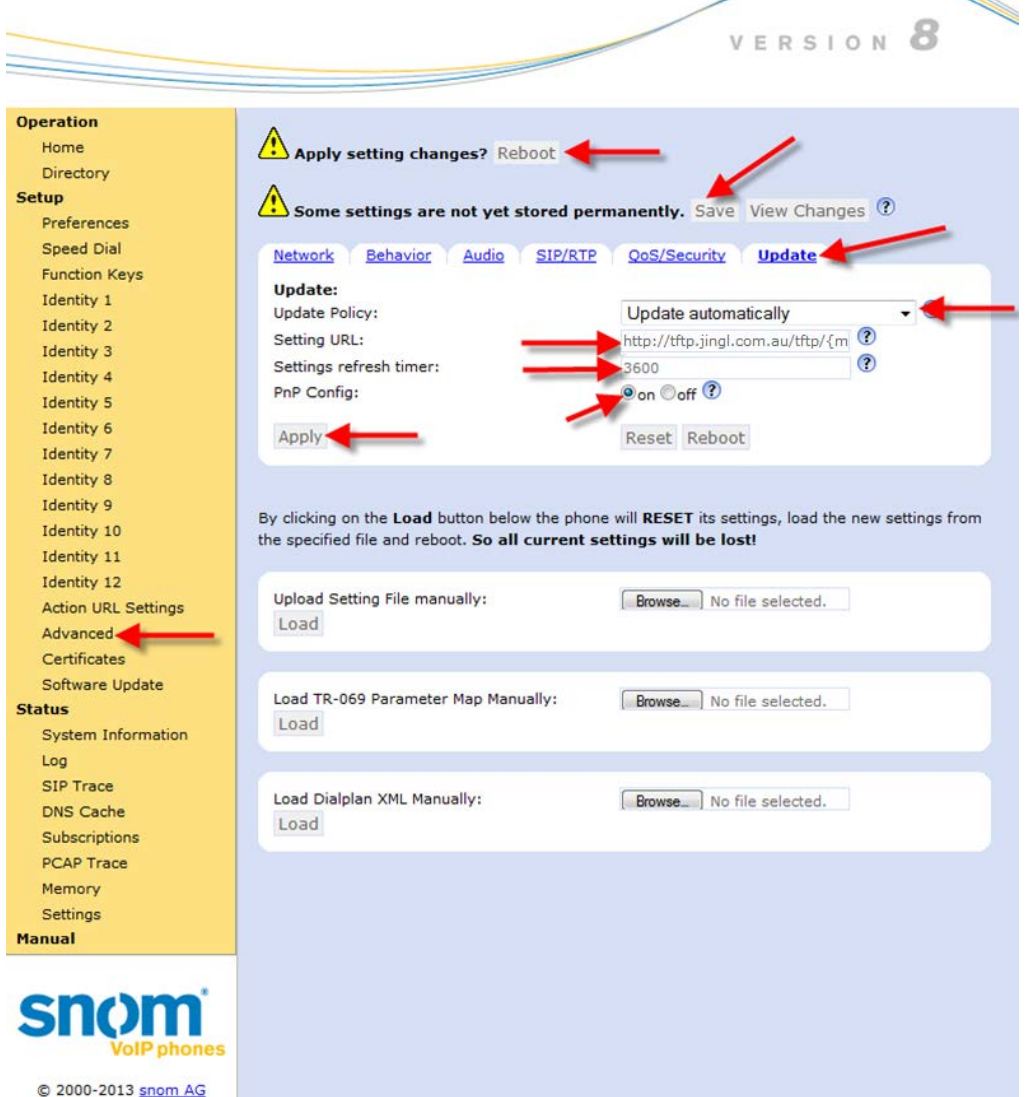

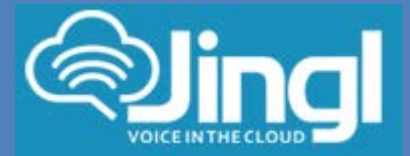

# Click Reboot

**Attention!** Are you sure you want to reboot the phone ? Yes No

**13.** The phone will reboot, download and configure all settings from the provisioning server as well as any necessary firmware files.